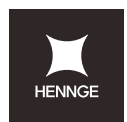

# HENNGE ONE

**<デバイスセキュリティ>**

**HENNGE Device Certificate**

**管理者マニュアル**

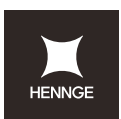

# 目次

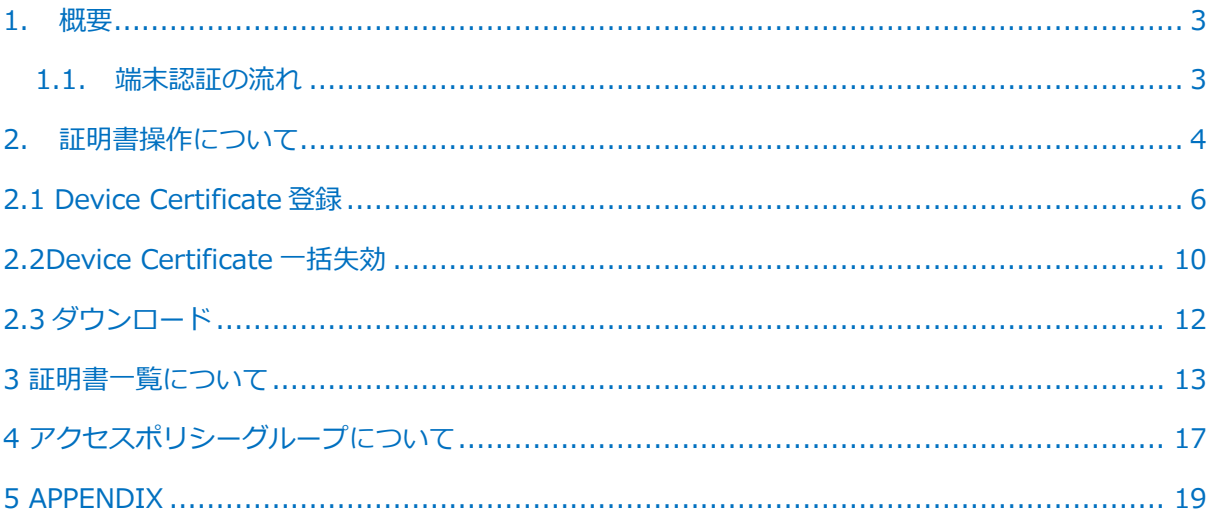

本マニュアルは、サービスの改良等により、予告なしに変更される場合があります。

本マニュアルに記載されている社名、団体名および製品名は、各社あるいは各団体の商標または登録商標で す。

印刷を含め、本マニュアルを複製、譲渡、貸与、翻案、翻訳または公衆送信することはできません。 本マニュアルの無断転載を禁じます。

© 2021 HENNGE, Inc

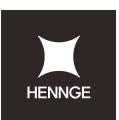

## **1.概要**

HENNGE Device Certificate (以下、デバイス証明書)は、よりセキュアにサービス利用す るために開発された、Google Workspace や Microsoft 365 へアクセスする端末の制御を 行うための仕組みです。HENNGE Access Control のアクセス制限機能と組み合わせて利用 され、このデバイス証明書がインストールされた特定のデバイスのみ Google Workspace や Microsoft 365 へのアクセスを許可し、それ以外のデバイスはアクセス不可といった制 限を実現することが可能です。

本ドキュメントでは、デバイス証明書の管理者向け設定手順について記載しております。

#### **1.1. 端末認証の流れ**

HENNGE Access Control にて、デバイス証明書と連携したアクセス制御を行う場合、以下 の設定を行います。

- 1. アカウントの作成 デバイス証明書を利⽤するアカウント情報を作成します。 アカウント情報の登録だけではなく、利用デバイスの情報も事前に登録すること で、特定デバイスからのみサービス利⽤を実現します。
- 2. デバイス証明書のインストール デバイス証明書にて登録されたアカウント情報を元に、デバイス証明書を インストールするために必要な情報が登録アドレス宛に送付されます。 デバイス証明書のインストールを実施することで、端末認証を用いた各サービスへ のアクセスを実現します。

※Chromebook インストール時、メール送付はされません。

詳細の端末認証⽅法は、P6 の【2.1 デバイス証明書登録】をご覧ください。

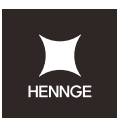

# **2.証明書操作について**

1. HENNGE Access Control の管理画面の左メニューに「デバイス証明書」という項目にある「証 明書操作」をクリックします。

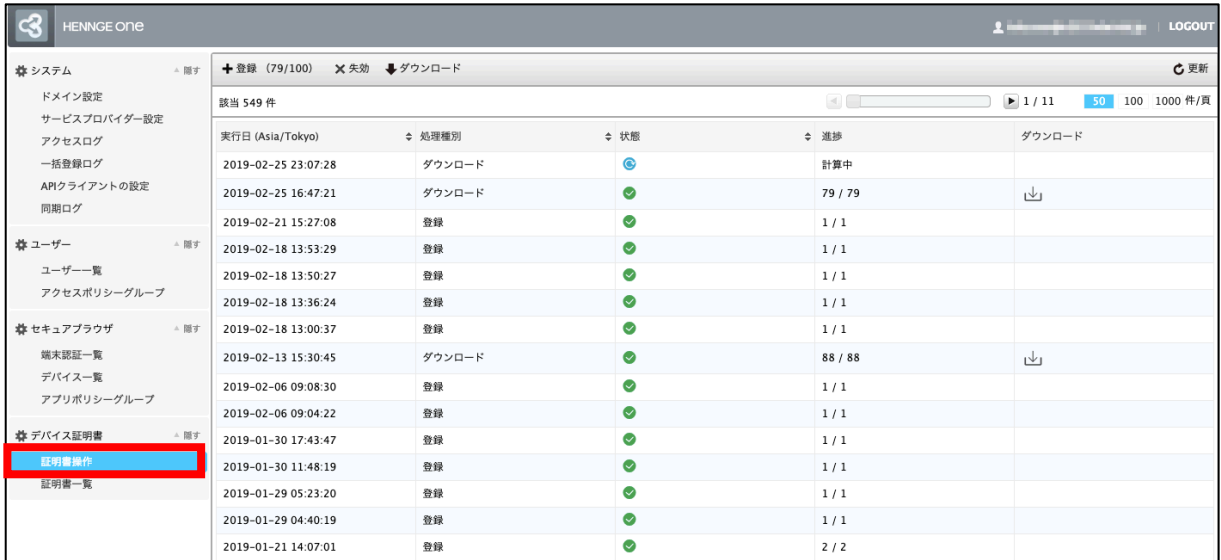

#### 2. 証明書操作の画面では、デバイス証明書に関する操作ログ一覧が表示されます。

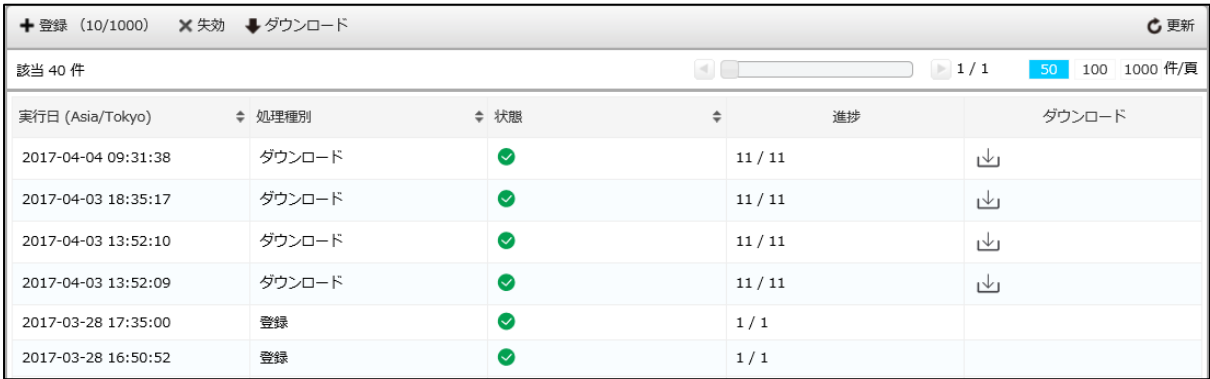

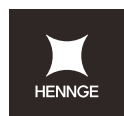

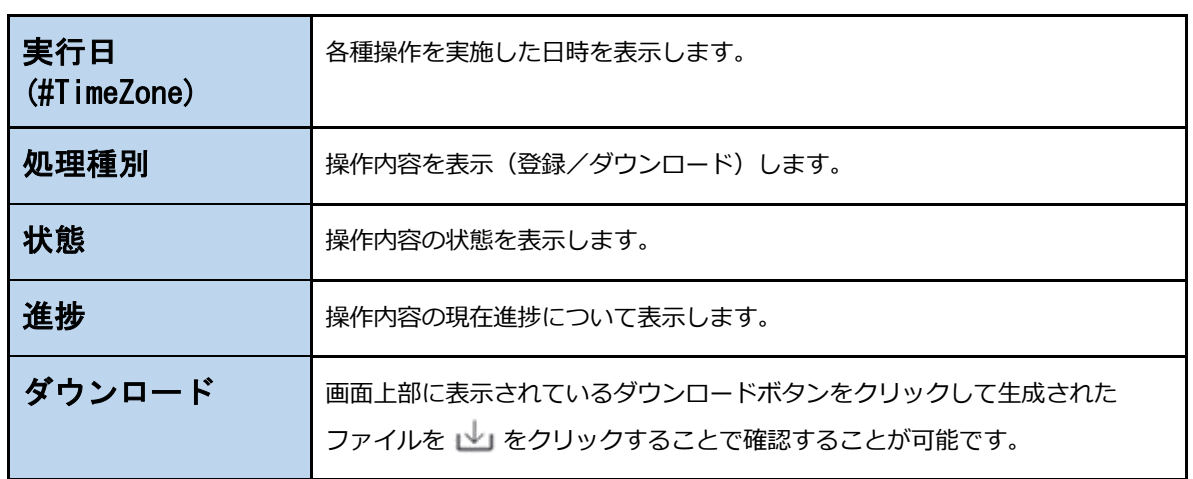

画⾯上部の各ボタンの役割は次の通りとなります。

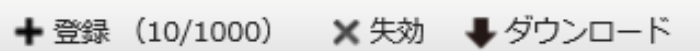

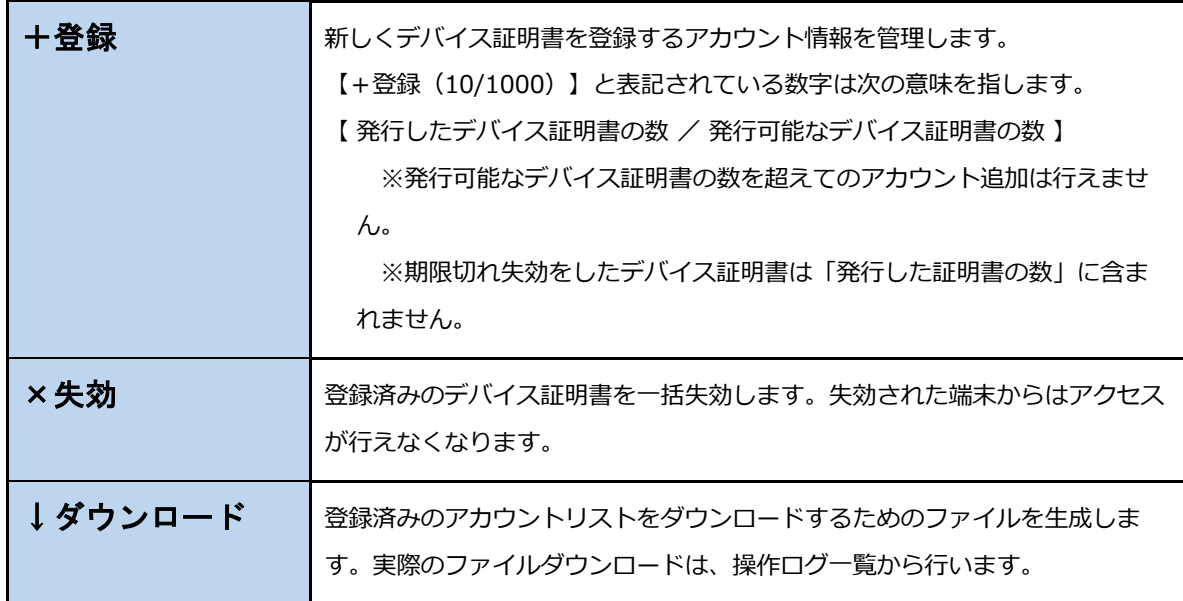

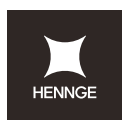

# **2.1 デバイス証明書登録**

新たにデバイス証明書を登録する場合、【+登録ボタン】をクリックします。

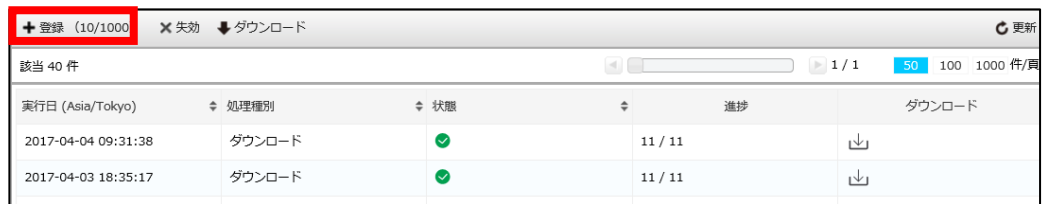

「デバイス証明書登録リスト」テンプレートをダウンロードして、フォーマットに従って

編集します。

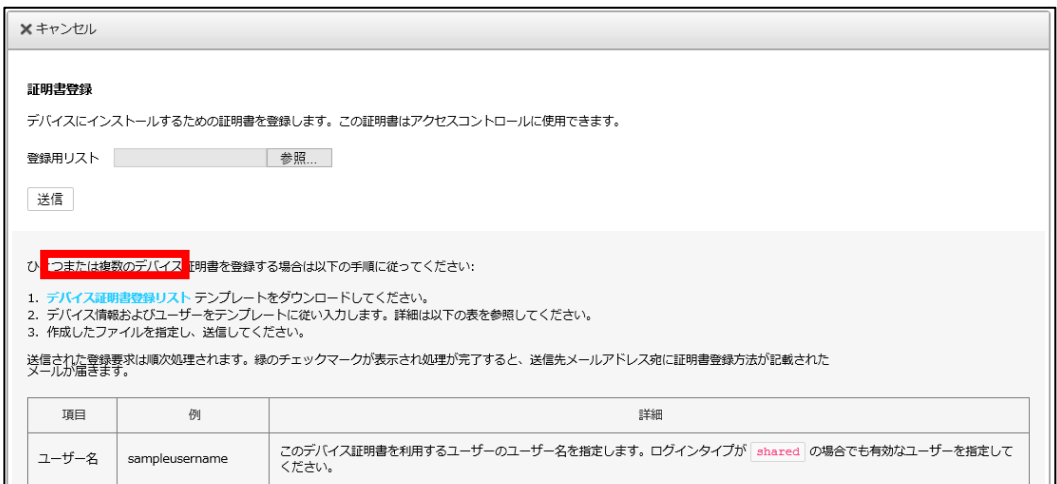

## **デバイス証明書登録⽅法に関連するマニュアルは以下をご覧ください。**

**【管理者編】Device Certificate 登録⽅法︓**https://teachme.jp/contents/2049897

本マニュアルでは管理者にて Device Certificate 登録を⾏うための事前準備内容について説明 いたします。

#### **【エンドユーザー編】端末への Device Certificate インストール⽅法︓**

エンドユーザーへの各端末にデバイス証明書をインストール方法が OS ごとに異なります。 OS ごとのインストールマニュアルを下記にてまとめておりますので、ご利用ください。

【**使⽤ OS︓Windows**】https://teachme.jp/contents/2053442

【**使⽤ OS︓macOS】**https://teachme.jp/contents/2058644

【**使⽤ OS︓Android】**https://teachme.jp/contents/2061933

【**使⽤ OS︓iPhone】**https://teachme.jp/contents/2059000

【Chromebook**】**https://teachme.jp/35563/manuals/10689865/

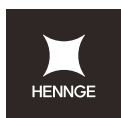

#### **デバイス証明書登録リストについて**

デバイス証明書登録リスト(tsv ファイル)を開くと以下の内容が表示されます。 デバイス証明書を利用するアカウント情報をテンプレートに従い、入力します。

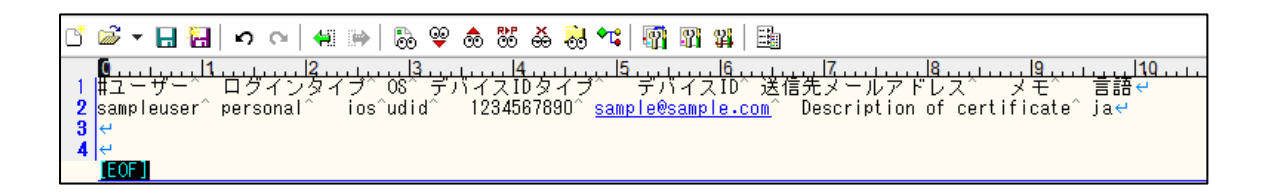

設定内容の詳細は次ページをご覧ください。

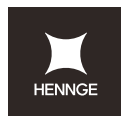

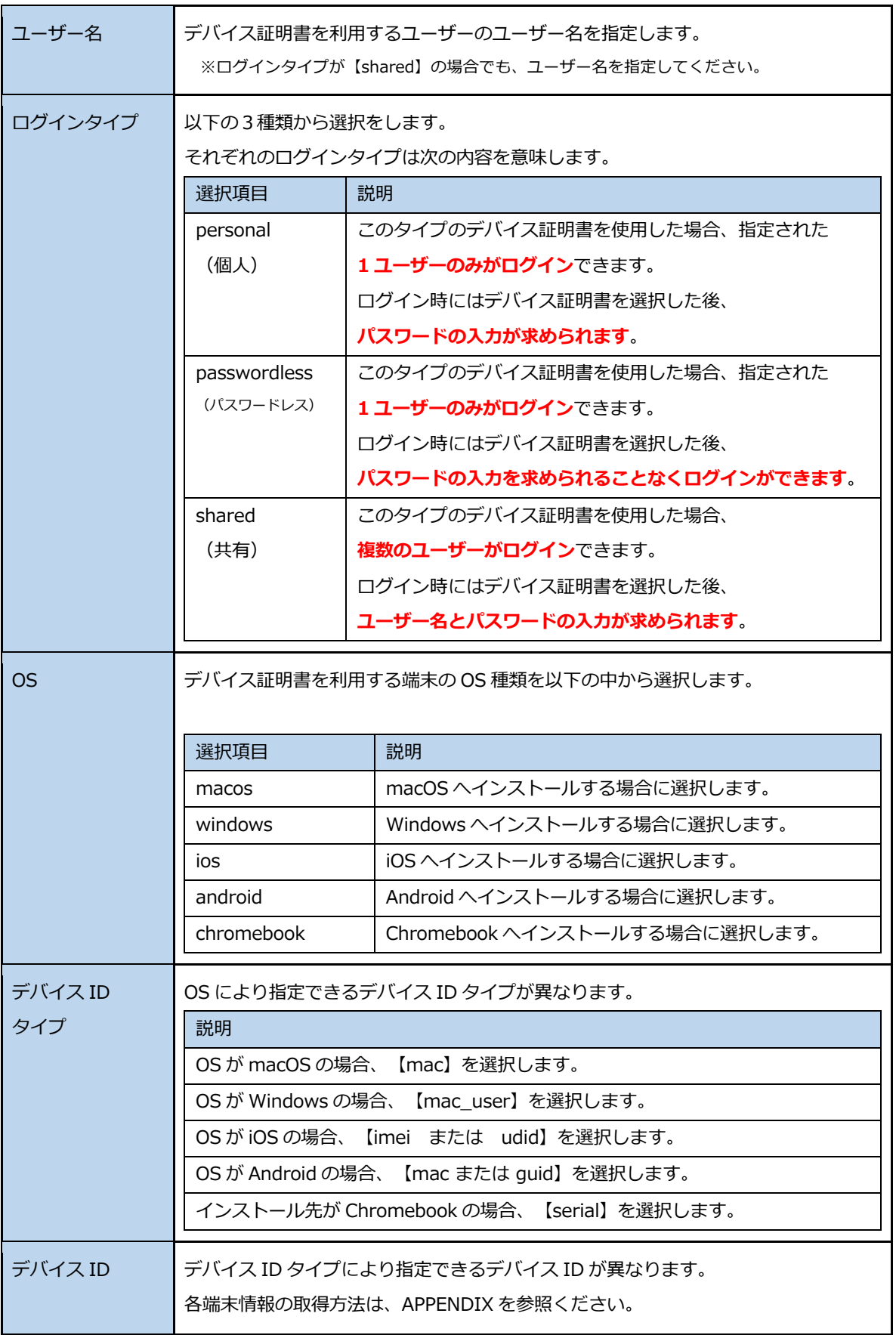

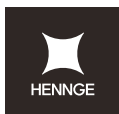

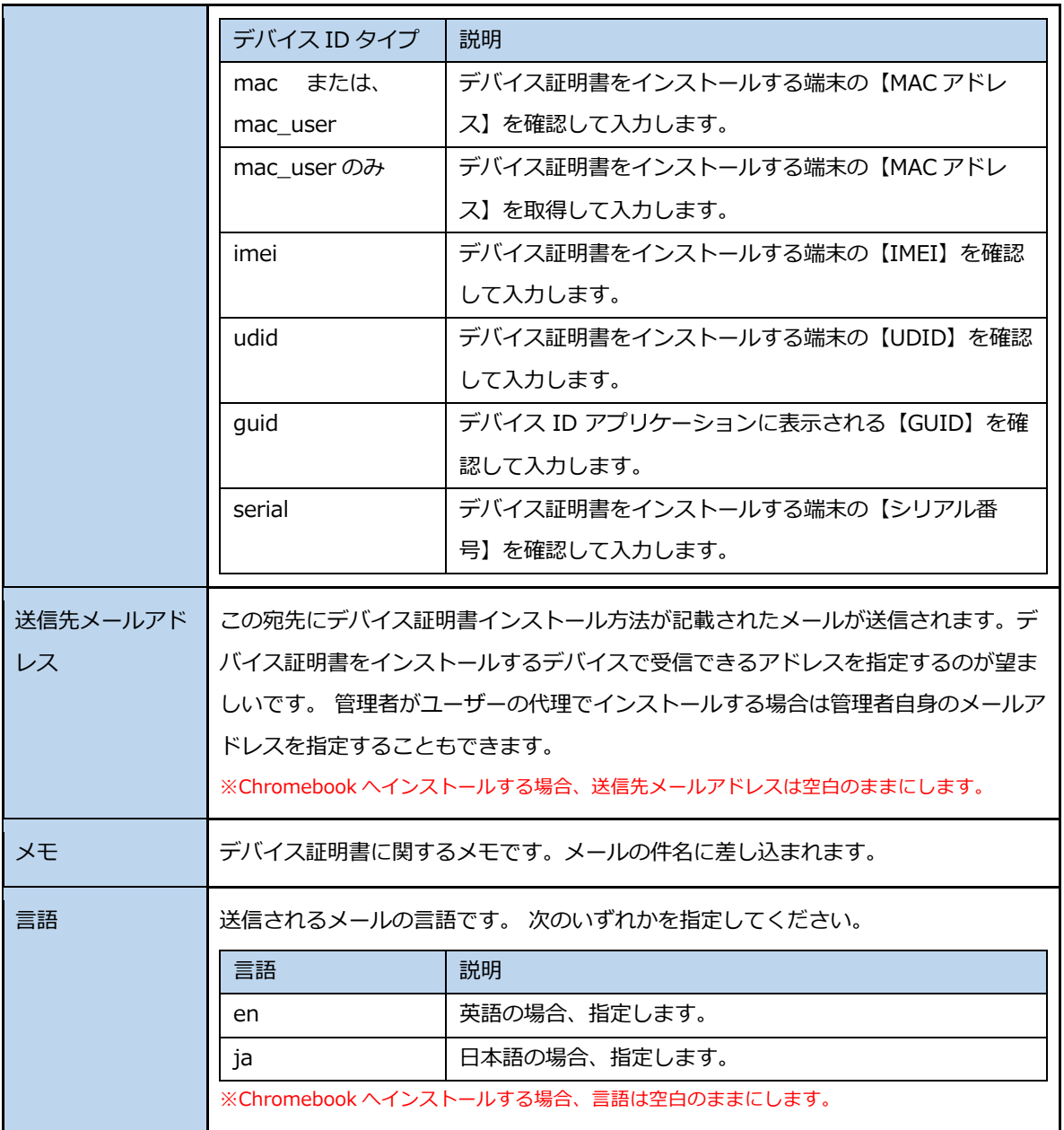

(例) 次のような tsv ファイル を作成して、 アップロードを行います。

※1 行 1 端末となります。

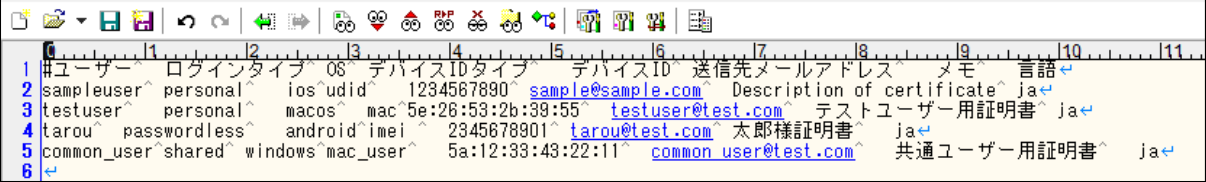

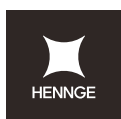

# **2.2 デバイス証明書⼀括失効**

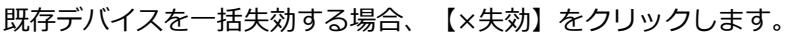

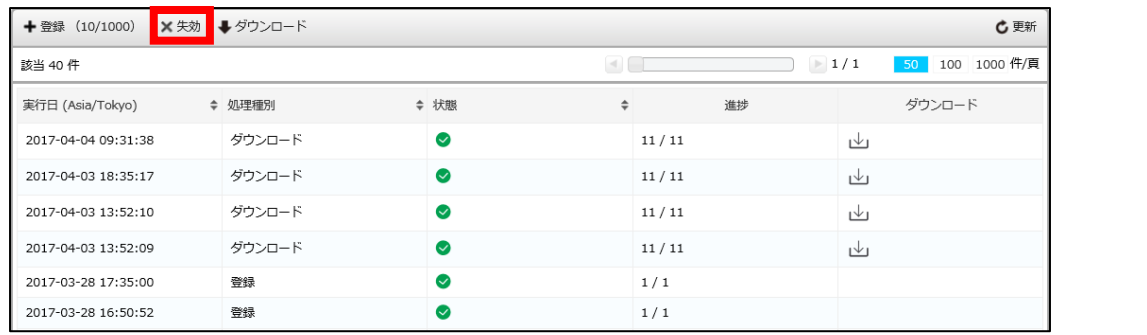

「デバイス証明書失効リスト」テンプレートをダウンロードして、フォーマットに従って 失効するアカウントリストを作成します。

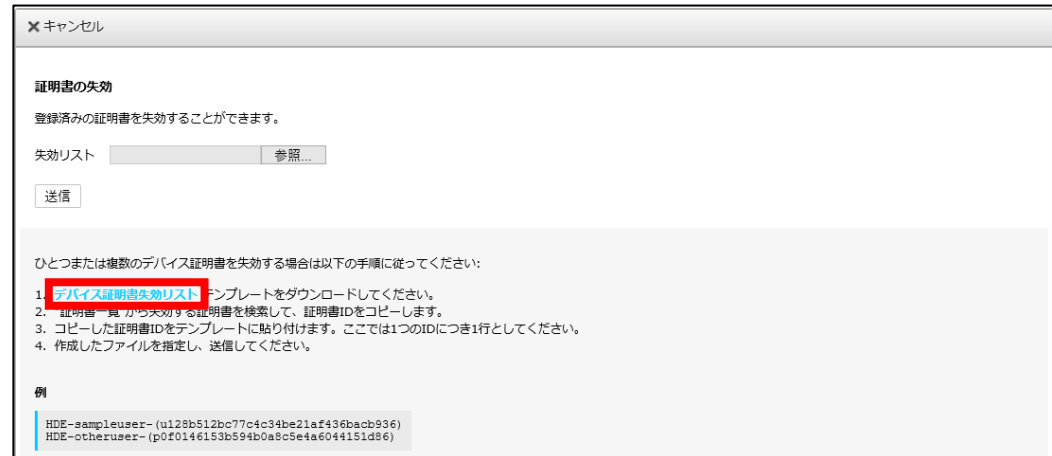

**デバイス証明書⼀括失効⽅法に関連するマニュアルは以下をご覧ください。**

**【管理者編】Device Certificate ⼀括失効⽅法︓**

https://teachme.jp/contents/2054802

(参考情報) Device Certificate 登録済みアカウント一覧のダウンロード方法:

https://teachme.jp/contents/205429

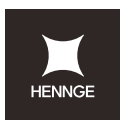

#### **デバイス証明書失効リストについて**

デバイス証明書失効リスト(tsv ファイル)を開くと以下の内容が表示されます。 デバイス証明書を失効利用するアカウントの証明書 ID を入力します。

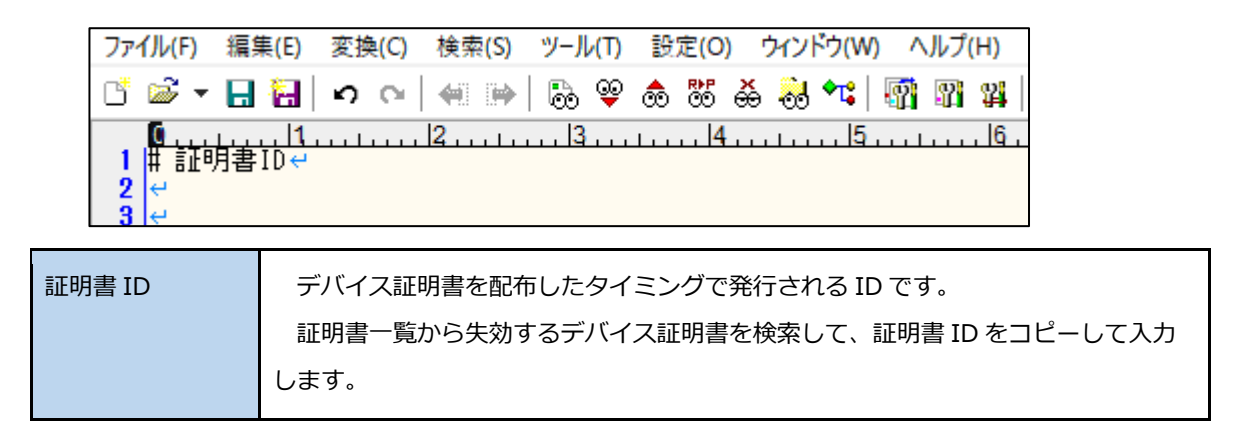

(例) 次のような tsv ファイル を作成して、 アップロードを行います。

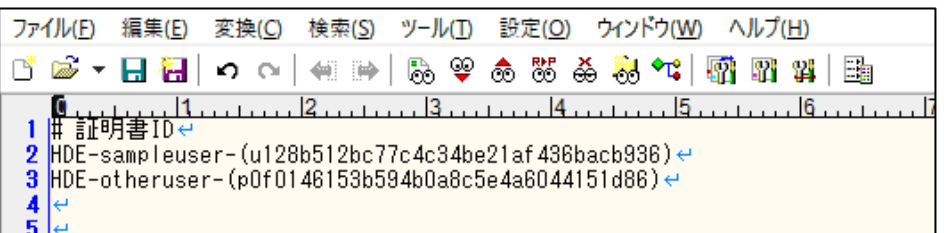

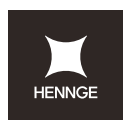

# **2.3 ダウンロード**

#### アカウントリストをダウンロードしたい場合、【↓ダウンロード】をクリックします。

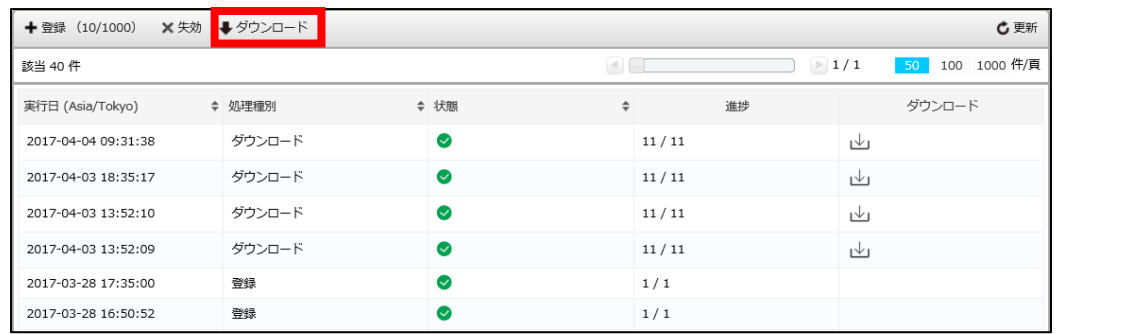

「送信」ボタンを押してダウンロードするためのリンクを生成します。

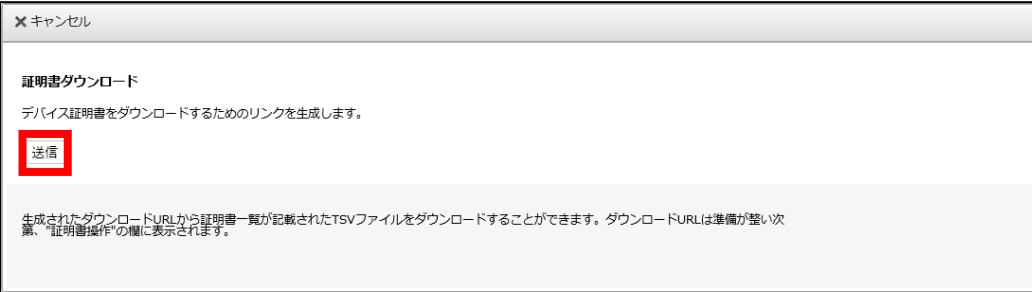

## **デバイス証明書登録⼀括失効⽅法に関連するマニュアルは以下をご覧ください。**

**Device Certificate 登録済みアカウントー覧のダウンロード方法:** 

https://teachme.jp/contents/2054299

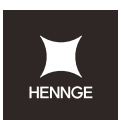

# **3 証明書⼀覧について**

HENNGE Access Control 管理画面の左のメニューのシステムの項目にある「証明書一覧」 をクリックし、現在登録されているアカウント⼀覧を表⽰することが可能です。

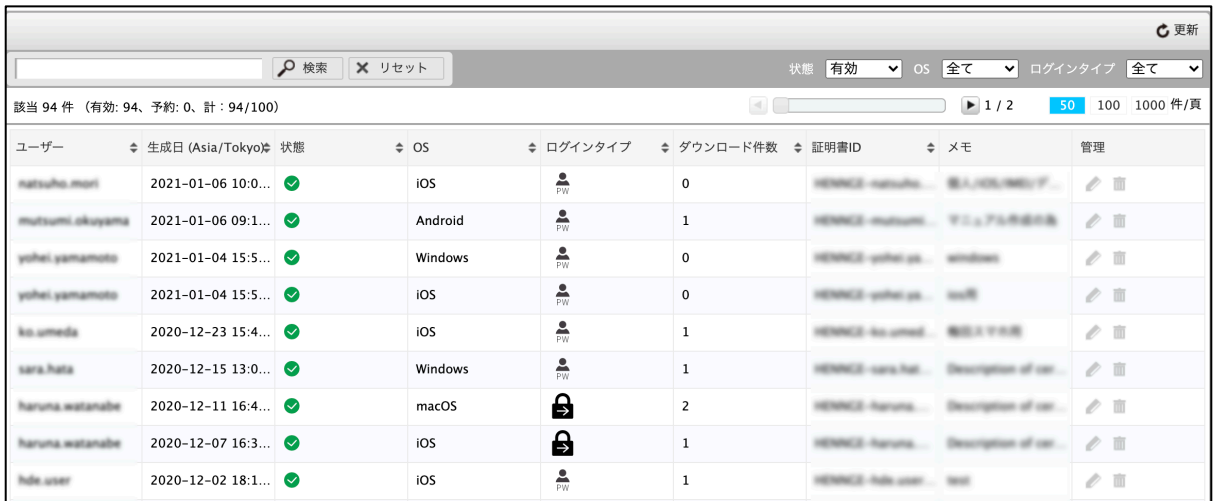

⼀覧情報の上部に表⽰されている内容は次の通りです。

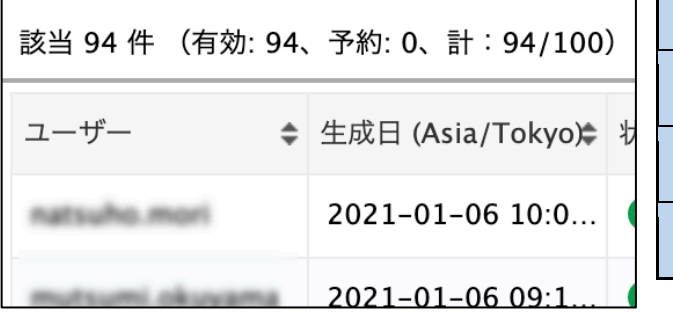

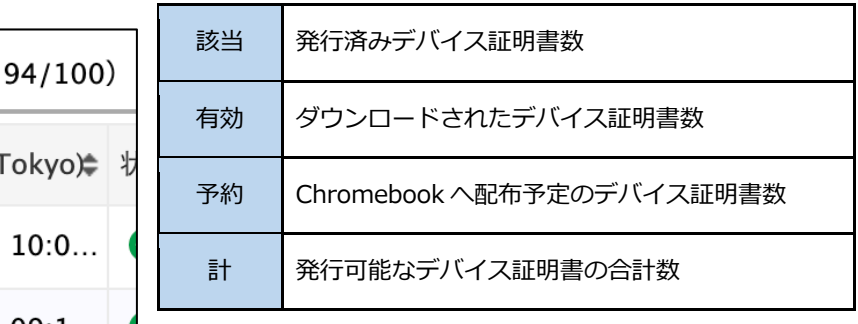

## **個別でのデバイス証明書編集に関連するマニュアルは以下をご覧ください。**

#### **ログインタイプ変更⽅法︓**

https://teachme.jp/contents/2054485

**Device Certificate の個別失効方法:** 

https://teachme.jp/contents/2054524

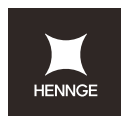

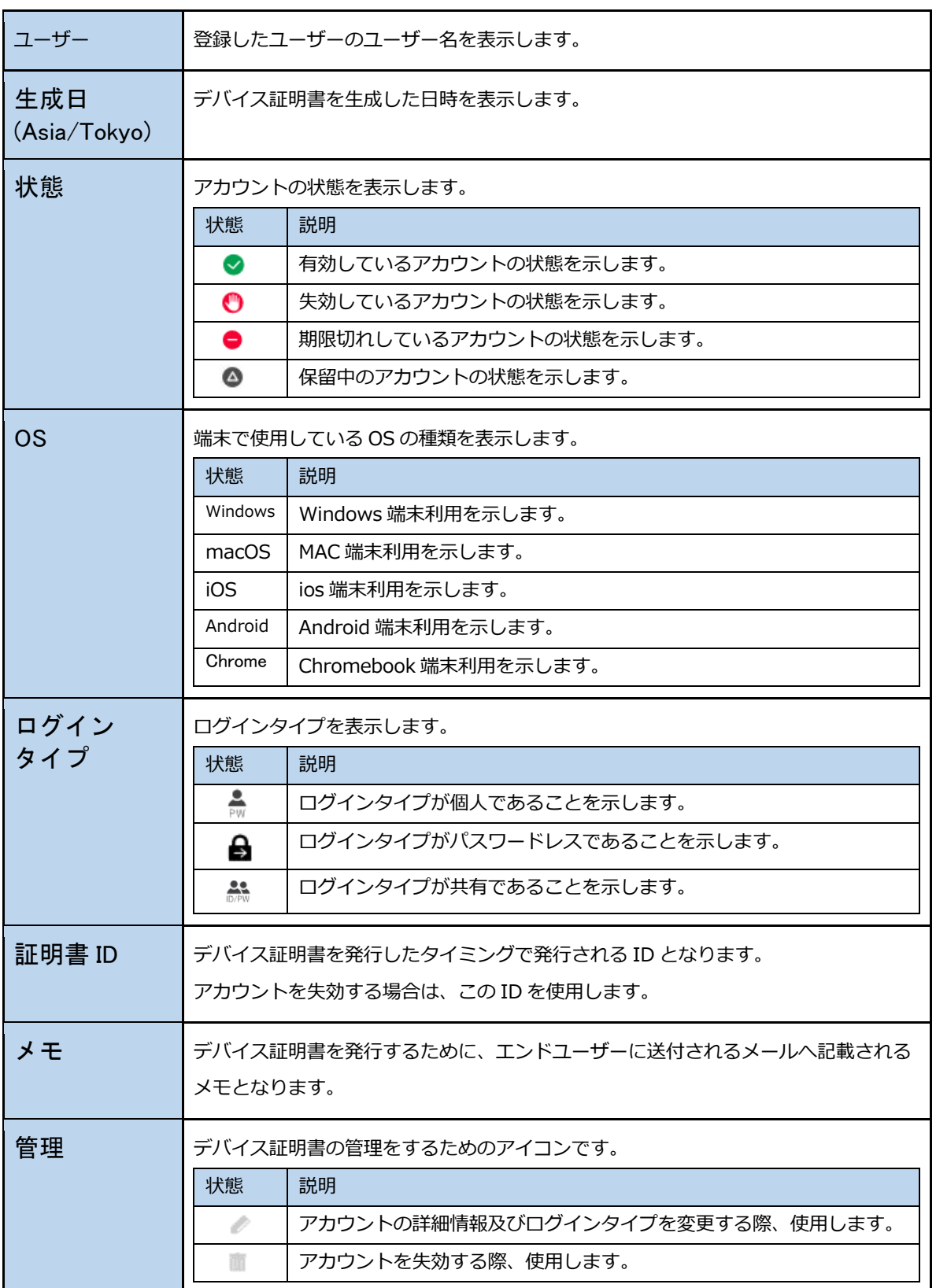

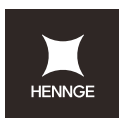

## **1.デバイス証明書登録情報管理画⾯**

各デバイス証明書の登録情報を確認、管理することが可能です。

証明書一覧画面の ◇ マークをクリックします。

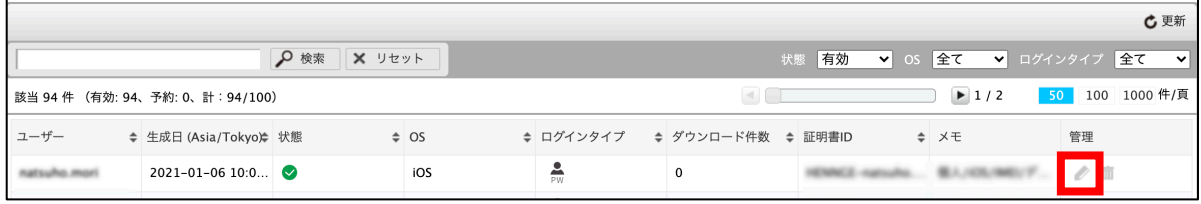

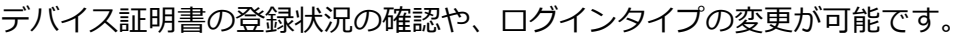

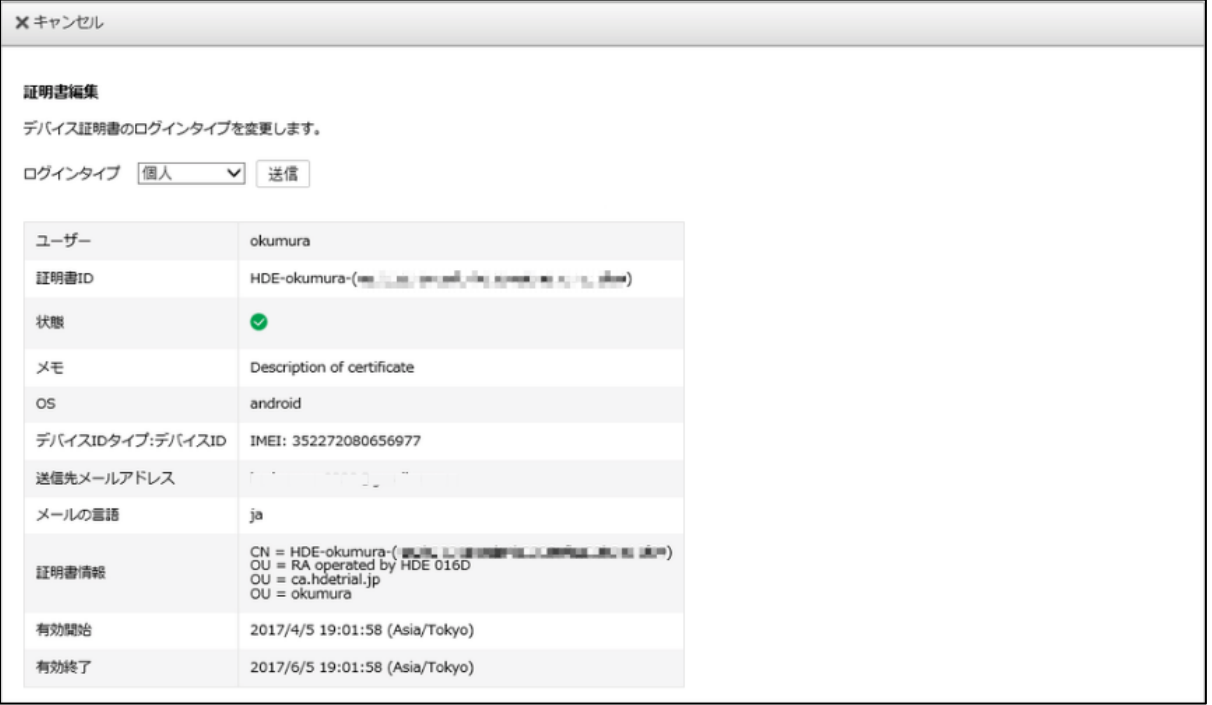

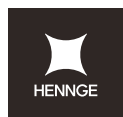

## **2 デバイス証明書失効画⾯**

「証明書一覧」画面の ■ マークをクリックします。

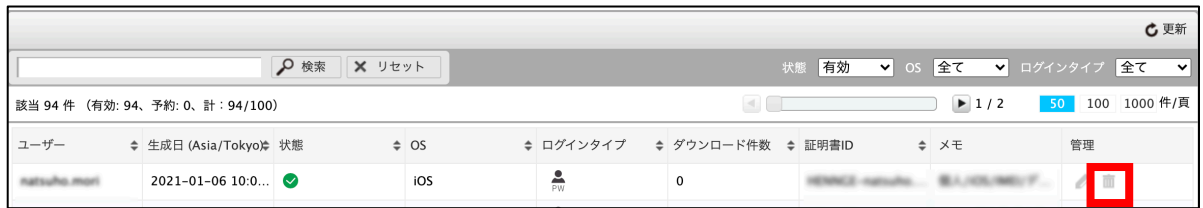

#### 現在のデバイス証明書の登録状況を確認の上、失効することが可能です。

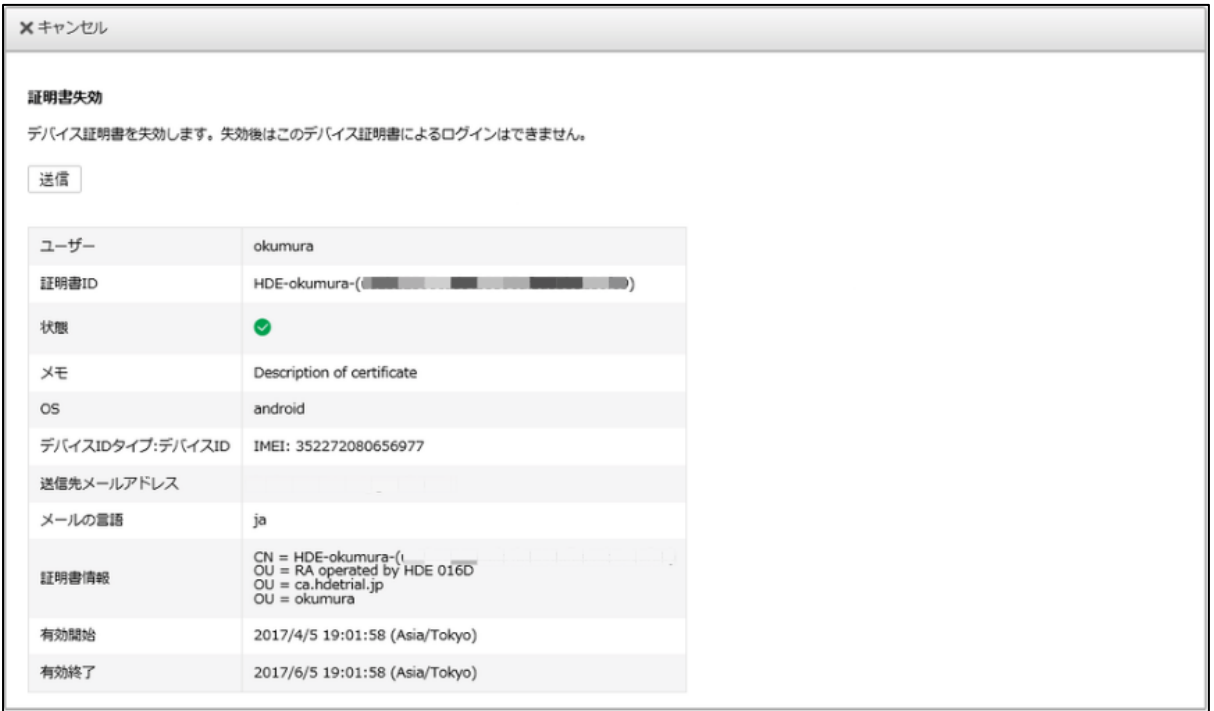

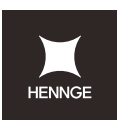

# **4 アクセスポリシーグループについて**

アクセスポリシーグループのメニューを⽤いて、デバイス証明書に関するアクセスポリシー の設定を⾏うことができます。

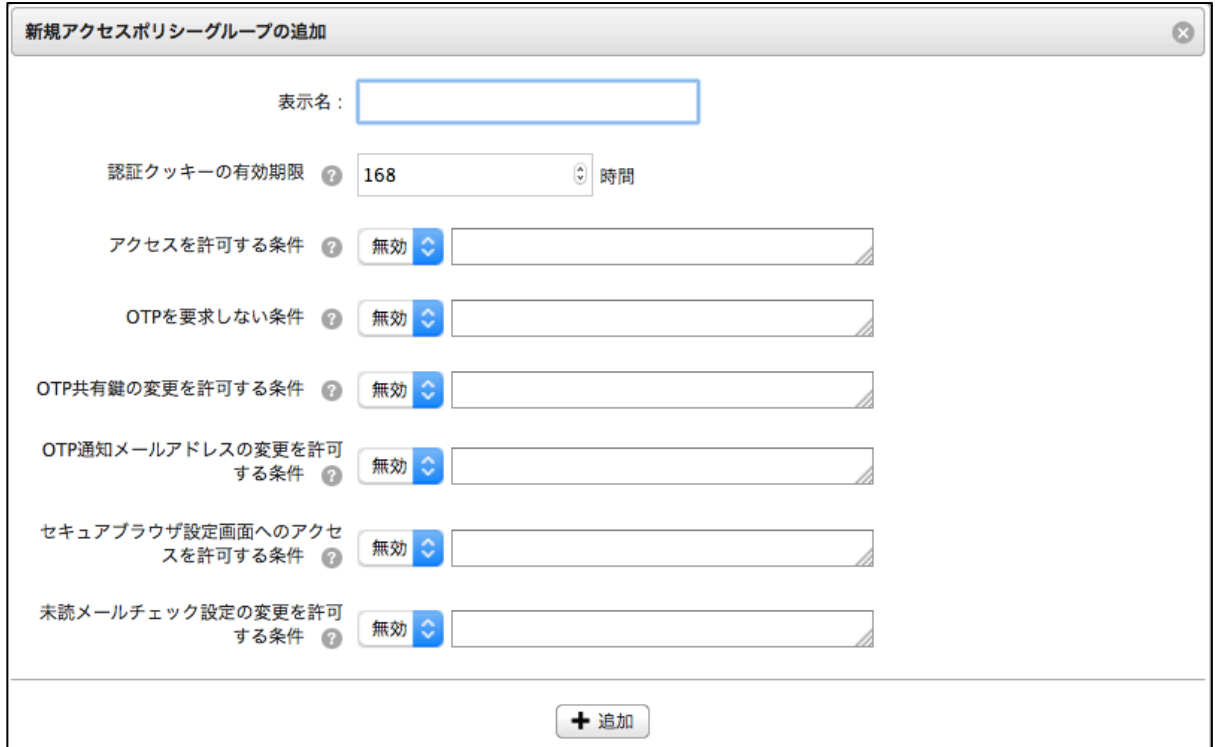

## 各項⽬に内容を記載することで、次の制御を⾏うことが可能です。

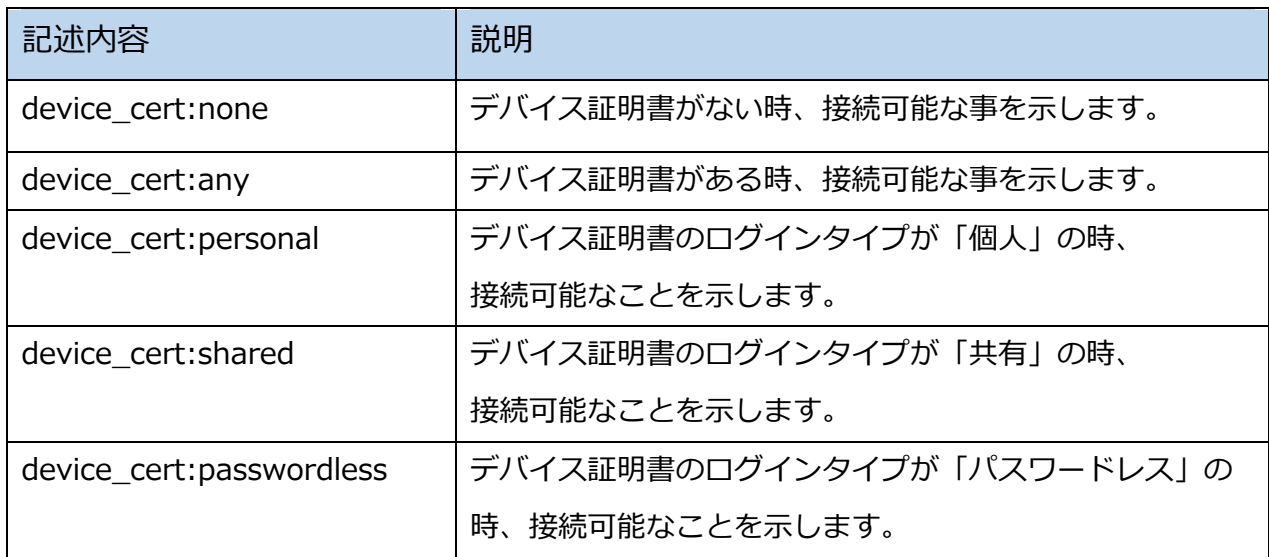

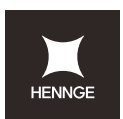

次のように他の式と組み合わせることが可能です。

記述例1)

アクセスを許可する条件: ip4:1.1.1.1 and device\_cert:any

説明)

社内ネットワークからのアクセス かつ デバイス証明書がインストールされている端末か らのみアクセス可能

記述例2)

OTP を要求しない条件: device\_cert:any

説明)

デバイス証明書がある場合は、OTP は要求なしにアクセス可能

その他、詳細の記載方法については、「アクセスセキュリティ\_管理者マニュアル.doc」を ご覧ください。

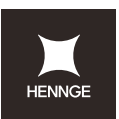

# **5 APPENDIX**

## **デバイス ID 確認⽅法について**

各 OS によってデバイス ID の確認方法が異なるため、それぞれでマニュアルを用意してい ます。

**デバイス ID 確認⽅法【Windows MAC アドレス】︓**https://teachme.jp/contents/2054111 **デバイス ID 確認⽅法【Mac MAC アドレス】︓**https://teachme.jp/contents/2058313 **デバイス ID 確認⽅法【iPhone IMEI】︓** https://teachme.jp/contents/2057791

※上記とは別の iPhone IMEI の確認方法: https://teachme.jp/contents/2556347

**デバイス ID 確認⽅法【iPhone UDID】︓**https://teachme.jp/contents/2074444

**デバイス ID 確認⽅法【Android MAC アドレス】:** https://teachme.jp/35563/manuals/7218845 ※Android 10 以降では、 MAC アドレスでの登録が必要になります。

**デバイス ID 確認⽅法【Android GUID】:** https://teachme.jp/35563/manuals/18465557 ※Android 11 以降では、 GUID での登録が必要になります。

詳細はリリース情報をご参照ください。

**デバイス ID 確認⽅法【Chromebook】:** https://teachme.jp/35563/manuals/10688479/

**Windows 端末識別情報の取得ツール利用方法:https://teachme.jp/contents/2543895** 

#### **各種操作マニュアルについて**

デバイス証明書の各種設定におけるマニュアルは、以下 URL 先に格納されていますので、 設定についてご確認ください。

**Device Certificate 関連マニュアル: https://teachme.jp/r/roomisEJrpVc** 

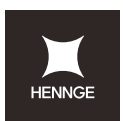

## **よくある質問**

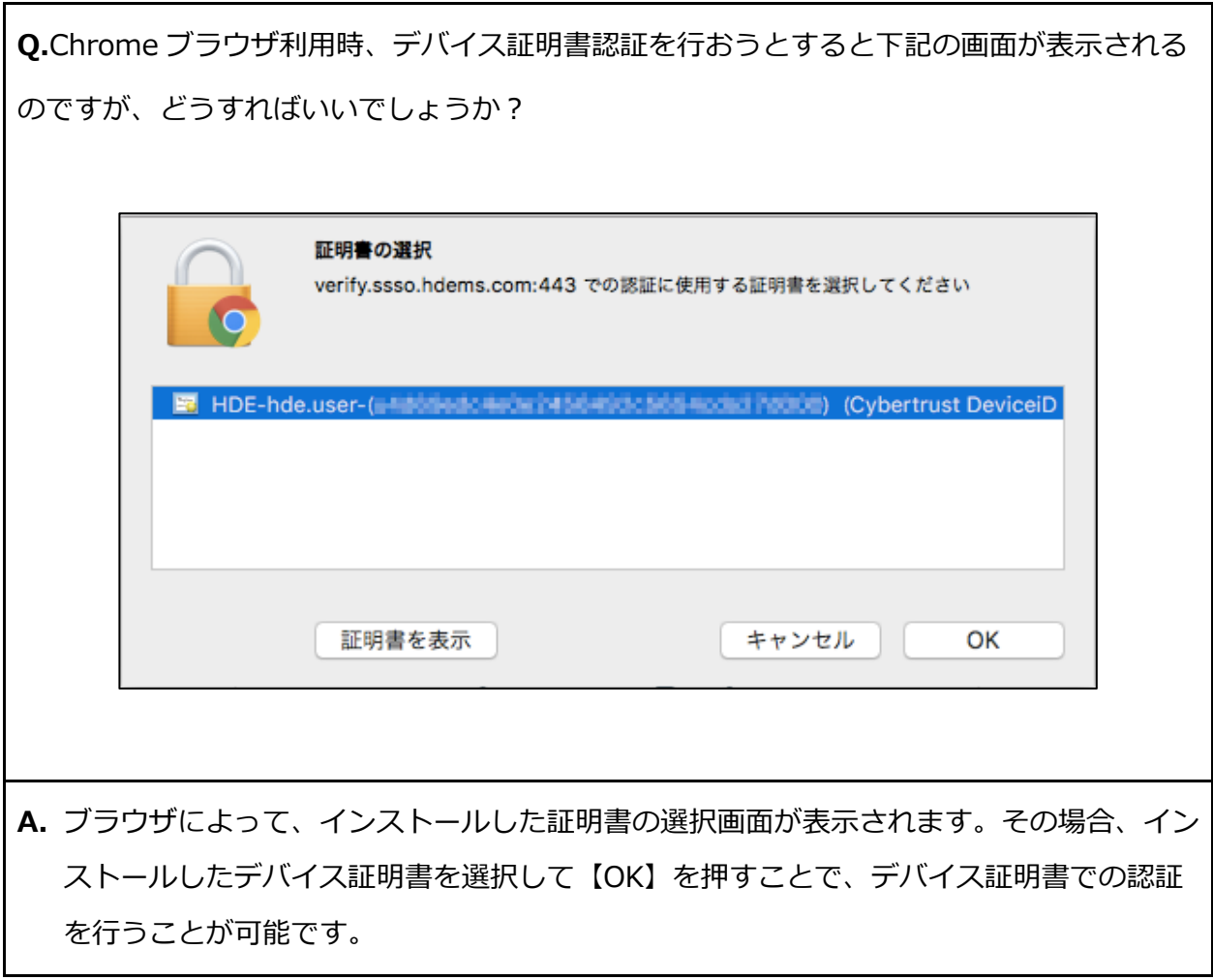

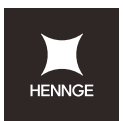

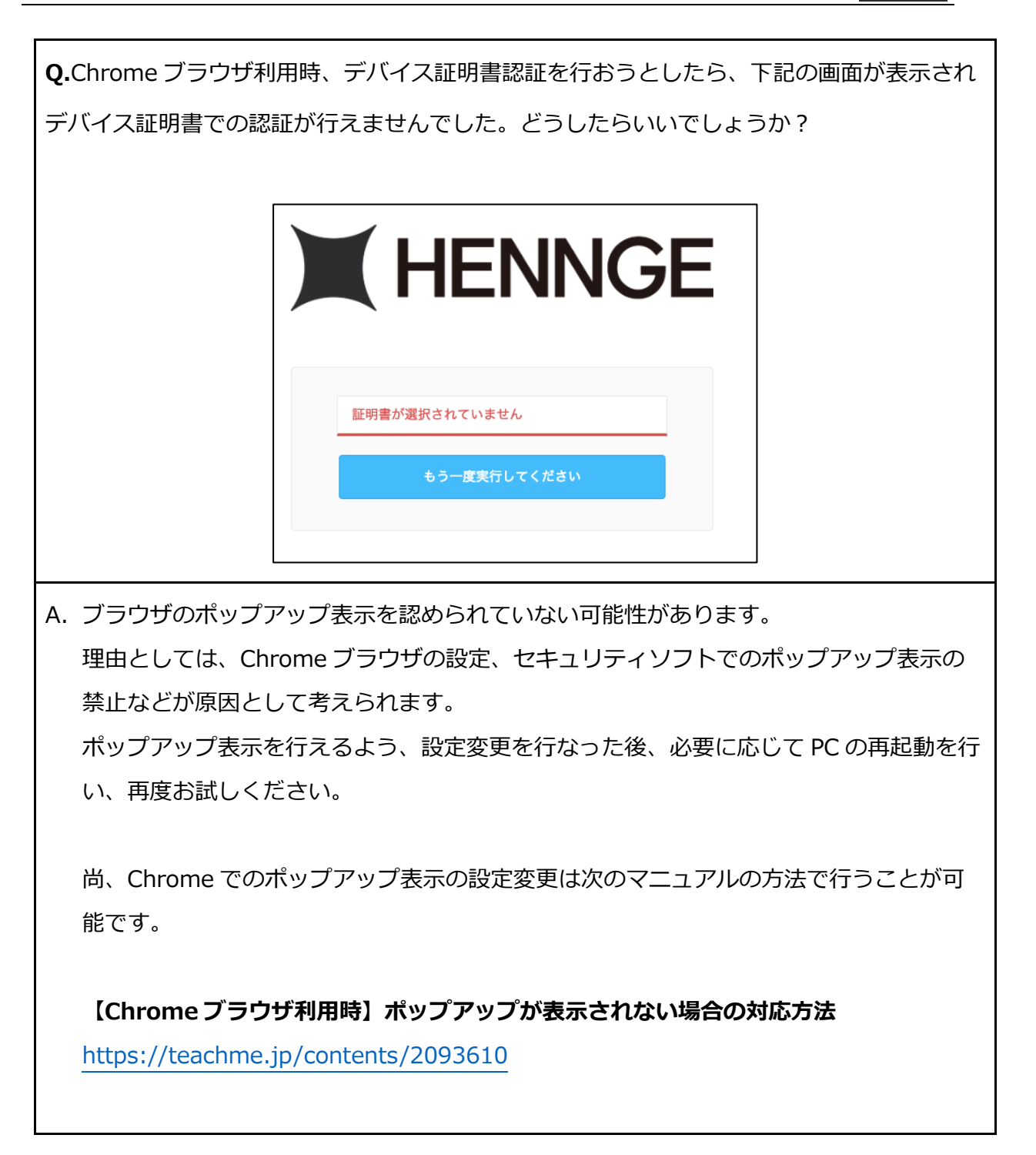